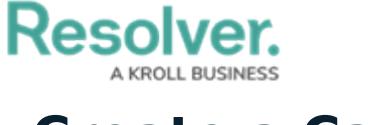

## **Create a Case**

Last Modified on 11/29/2019 4:00 pm EST

The following provides instructions for creating a case in the Incident Management application. Only case managers and incident investigators have access to the **Cases** activity.

## **To create a case:**

- 1. Log into a user account that's been added to the **Case Manager** user group.
- 2. Click the dropdown in the nav bar **> Incident Management** to display the **Cases** activity.

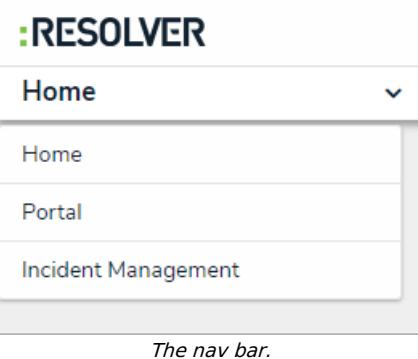

3. Click **Create Case**.

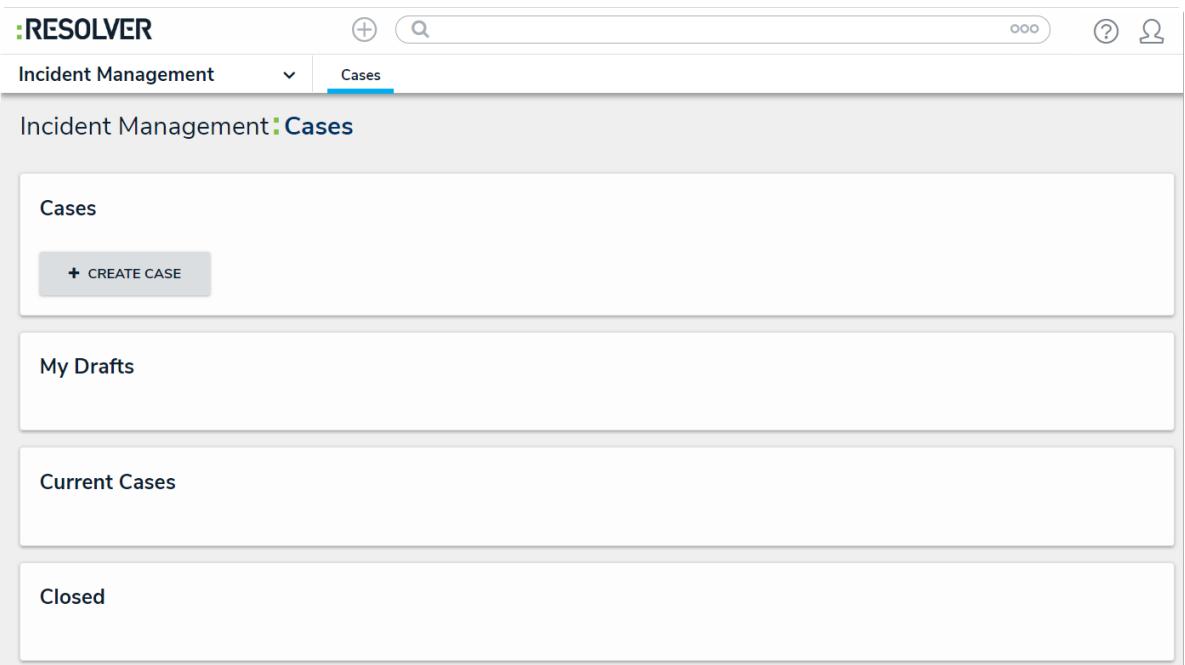

The Cases activity in the Incident Management application.

4. Click **Case Name**, then enter a name for the case.

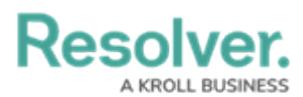

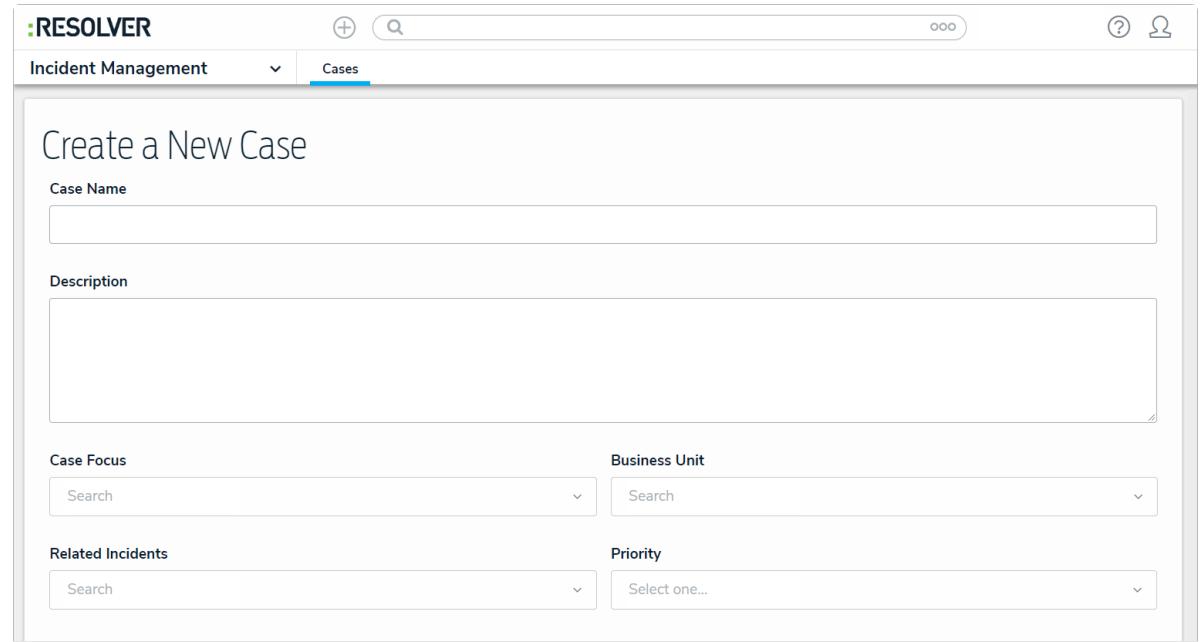

The Create a New Case form.

- 5. Click **Description**, then enter a description.
- 6. Click **Case Focus**, then begin typing keywords to display a list of available options, then click to select the appropriate case focus. A case focus can be a person or a location.
- 7. Click **Business Unit**, then begin typing to display a list of available business units, then click to select.
- 8. Click **Related Incidents** and search for incidents that you want to include in this case. You can add additional incidents later, if needed.
- 9. Click **Priority** to display a list of options, then click to select.
- 10. Click **Create** to move the case into the **Draft** workflow stage. [Transition](https://resolver.knowledgeowl.com/help/move-a-draft-case-to-open) the case to move it to the **Open** stage.